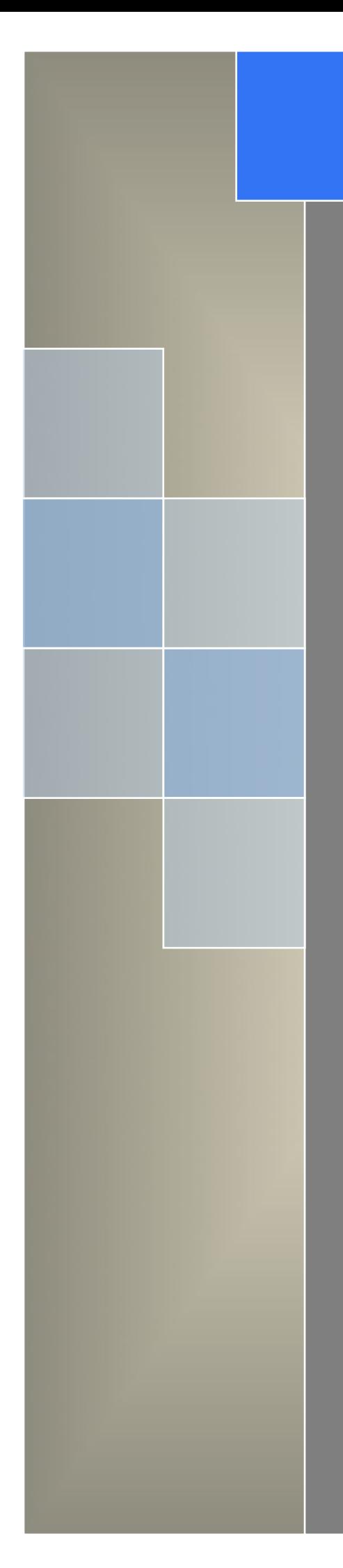

# User Manual

---Apply to R200/R520 Industrial 3G/4G Router

V3.0 http://www.wlink-tech.com 2014/10/16

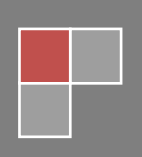

#### **Copyright © Shenzhen Wlink Technology Company Limited 2012** ~ **2014**

Without our written approval, Anyone can't extract, copy whole or part of content of this file and can't spread out in any format.

#### **Caution**

Due to product updates or functional upgrading, we may renew the content of this file, and this file only for reference. All statement, information, suggestion.etc in this file do not compose any form of guarantee and we WLINK reserves the right of final explanation.

## Shenzhen WLINK Technology Company Limited

Add: 6F, Yiben Building, Chaguang Road, Xili, Nanshan District, China, 518054 Web: http://www.wlink-tech.com Service Email: support@wlink-tech.com Phone: 86-755-26059261 Fax: 86-755-26059261

# **Contents**

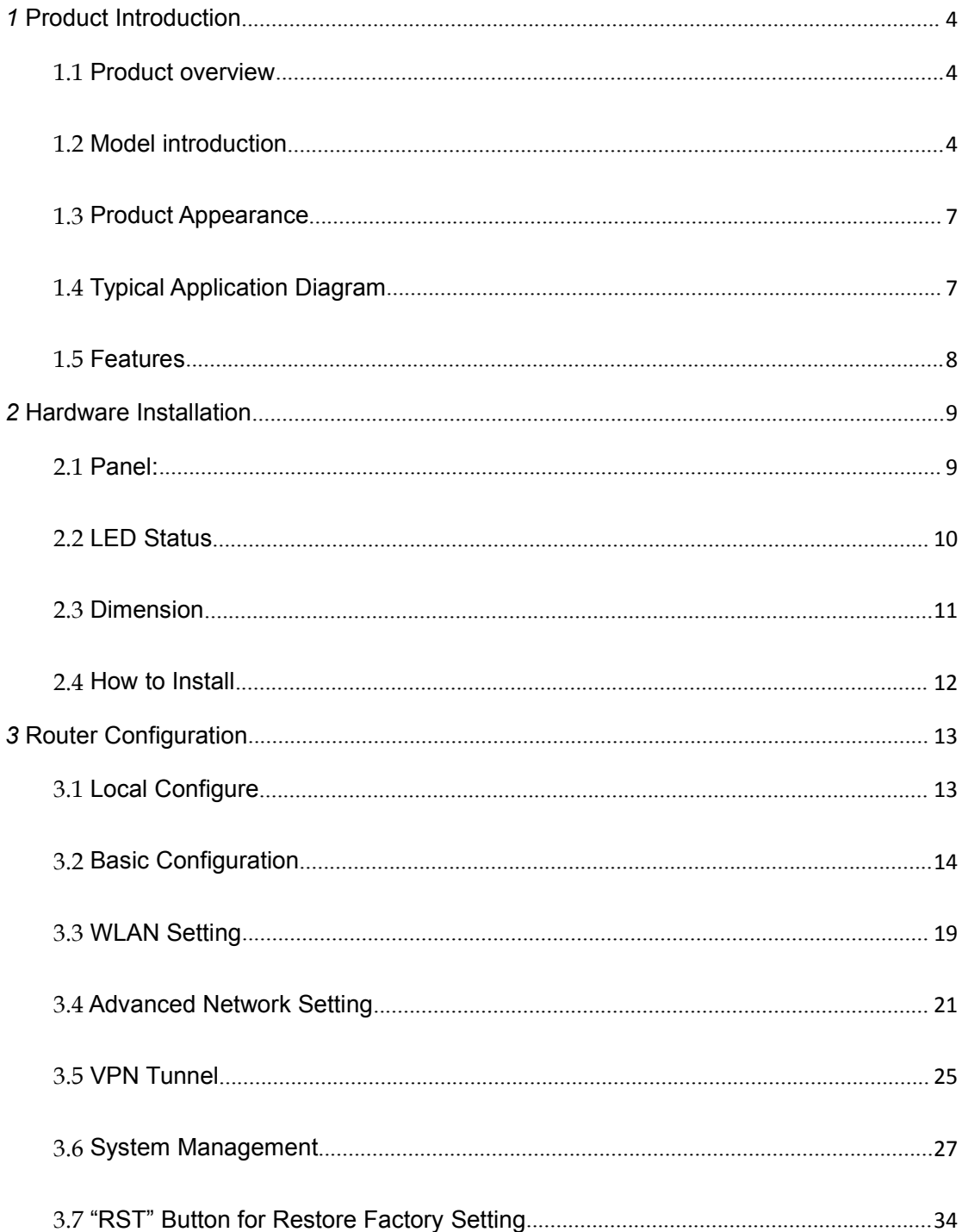

www.wlink-tech.com 3

# <span id="page-4-0"></span>*1* **Product Introduction**

## <span id="page-4-1"></span>1.1 **Product overview**

Wlink industrial Router use industrial grade design, high-powered 32bit MIPS network processor, embedded industrial grade, high powered, multi-band frequency mobile 3G+ communication module, support WCDMA, HSPA+、TD/FDD-LTE、EVDO(CDMA 2000) etc., high-speed mobile, wide band, provide quick, convenient internet access or private network transmission to customer, optional built-in WI-FI module or multi-LAN port, provide wire-line network or wireless WLAN share high speed wide band access, meanwhile, customized high security VPN (Open VPN, IPSec, SSL), to construct safe channel, widely used in financial, electric power, environment, oil, transportation, security, etc..

Wlink industrial series router provide WEB GUI, optional CLI configuration interface, customer can configure only by IE explore or Telnet/SSH, various configuration method, concise and friendly interface make configuring and managing of all router terminal easier ,meanwhile, Wlink provide M2M terminal management platform to manage all router terminal with remote management. User can monitor all terminals which connected to platform successfully by this platform, provide long-distance control, parameter configuration, and long-distance upgrade service.

## 1.2 **Model introduction**

Wlink industrial grade router series have single module / single SIM card, single module / double SIM card, double module / double SIM card design, support multi-band frequency WCDMA, HSPA+, TD/FDD-LTE, EVDO (CDMA 2000) etc., mobile wide-band, downward compatibility to GPRS、EDGE、CDMA 1x, etc., mobile narrow-band, optional built-in Wi-Fi module to build WLAN network, optional GPS module Expansion positioning function, to suit different requirement and different network environment of different operator, our Router series have many model for option, below is the product model indications in detail, for more optional models, please consult local distributors /resellers.

# WLINK Shenzhen Wlink Technology Co., LTD

#### Industrial Cellular Router User Manual

#### Table 1-1 Router model table

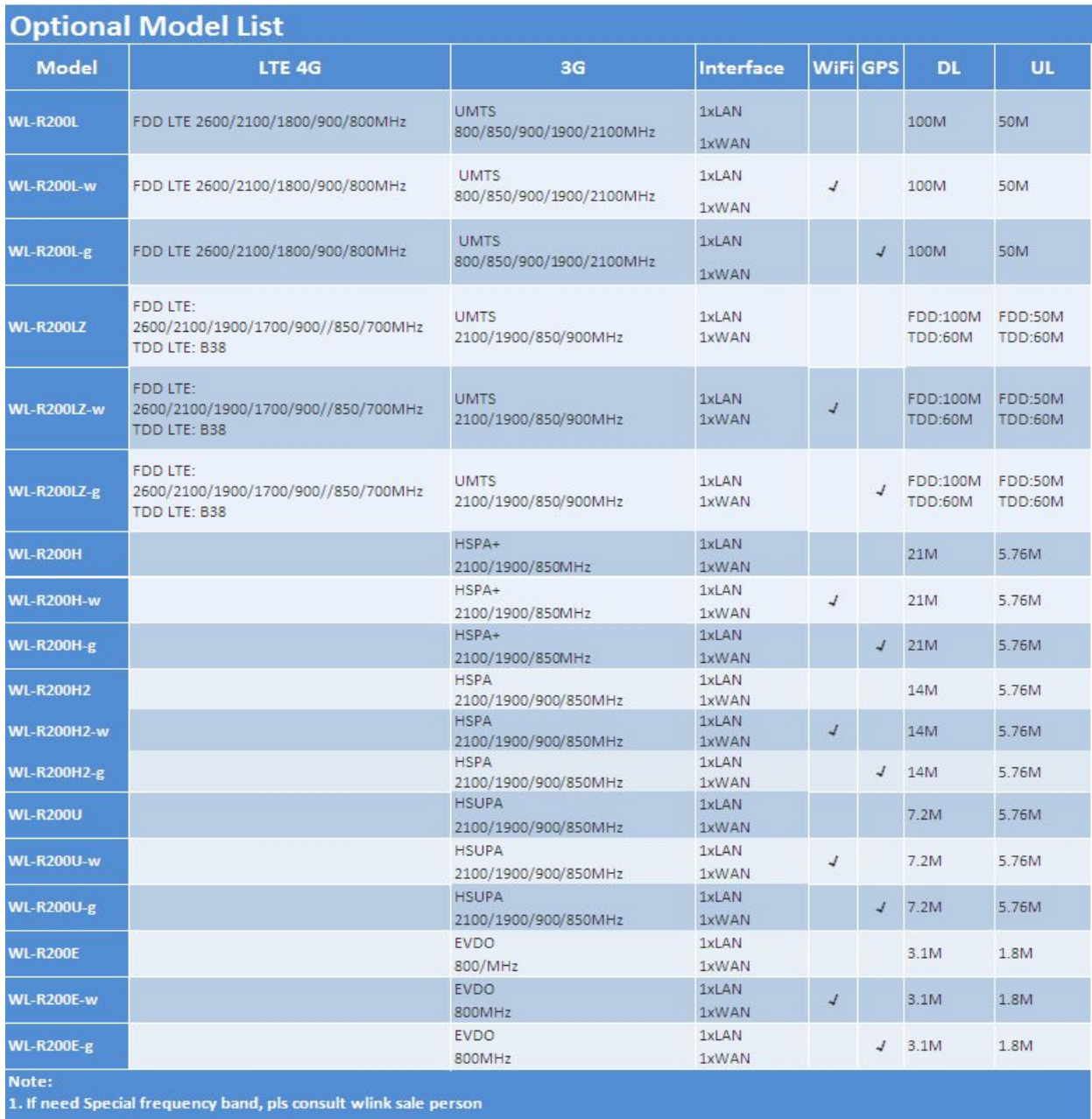

2. Please specify before order if need VPN or OpenVPN

#### Industrial Cellular Router User Manual

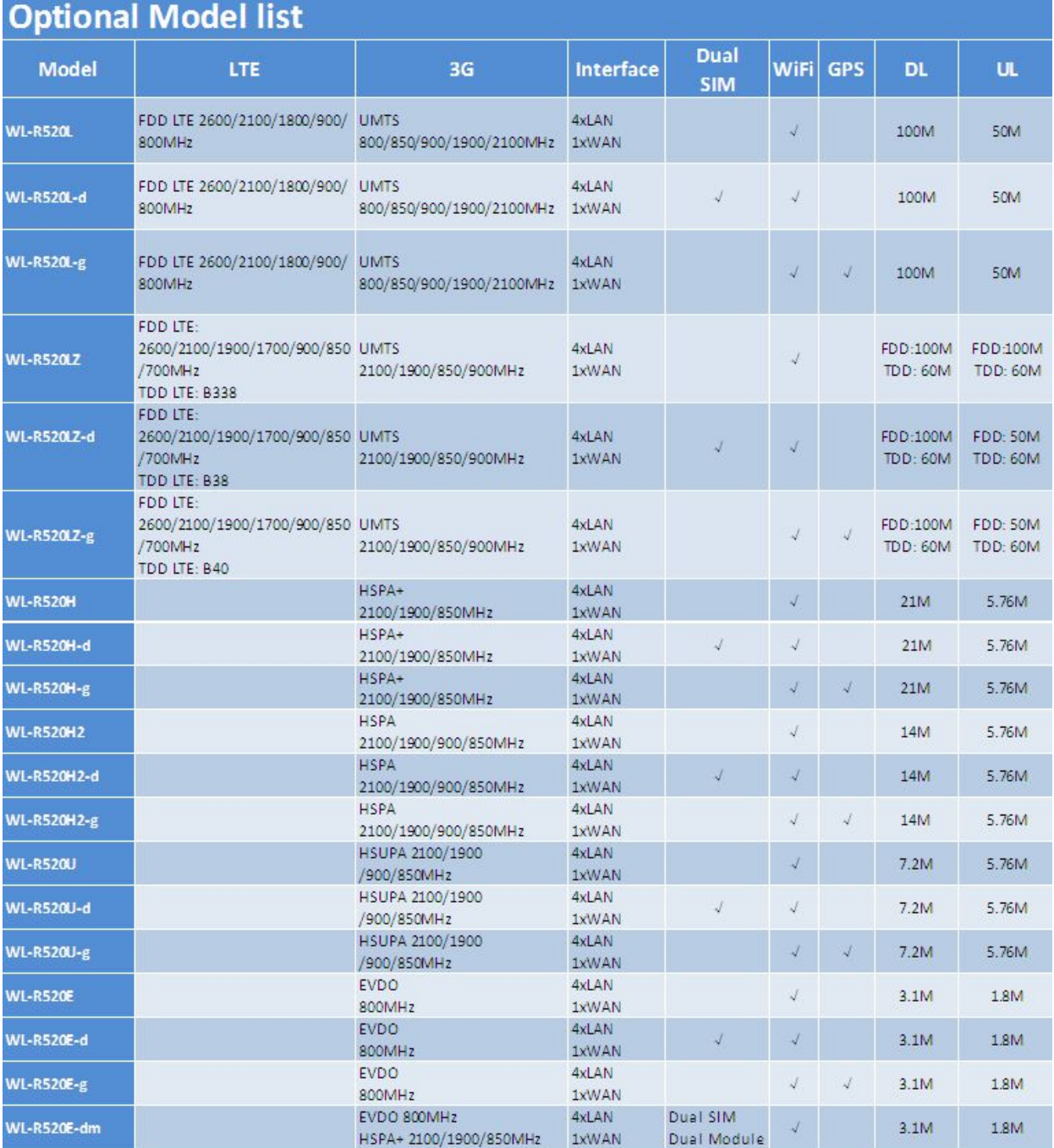

Note:<br>1. If need Dual module dual SIM, pls consult wlink sale person<br>2. If need Special frequency band, pls consult wlink sale person<br>3. Please specify before order if need VPN or OpenVPN

## <span id="page-7-0"></span>1.3 **Product Appearance**

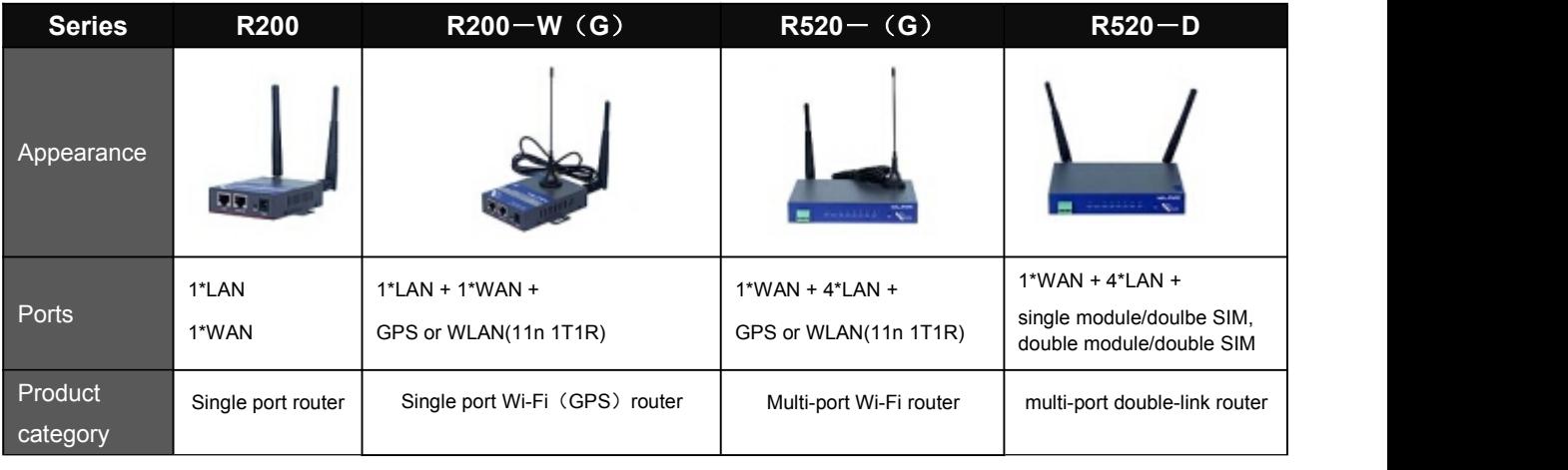

#### Table 1-2 Wlink Router Appearance

## 1.4 **Typical Application Diagram**

Wlink 4G/3G Router widely used in Telecom, economic, advertisement, traffic, environment protection business area.

For example, in economic area, R200 & R520 Series Router connect server by IPSec & GRE to ensure data security, tiny design makes it could installed into ATM machine. All these technology ensured safe and reliable data transmission, and minimize the probability of network disconnection, and maximize the usability of economic business like ATM, POS .etc.

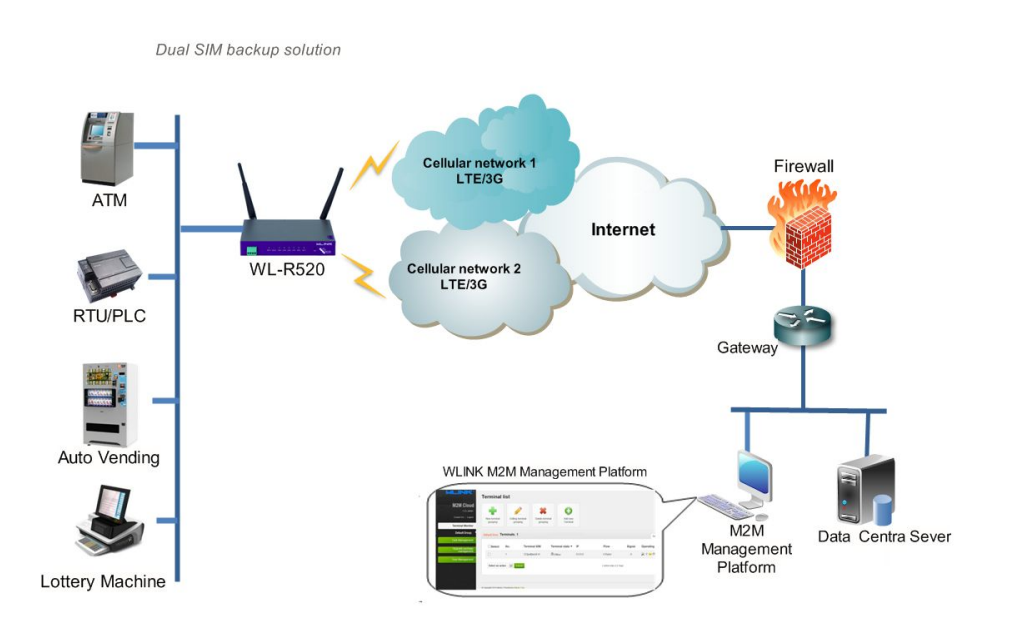

#### Figure 1-1 Network Topology

<span id="page-8-0"></span>Wlink industrial router is based on mobile wireless public network or private network, build wireless data channel in mature network, to lower down the cost of wireless data transmission and technique.

## 1.5 **Features**

- Various cellular module optional, LTE/HSPA+/EVDO/CDMA2000 optional
- Support IEEE802.11b/g/n Wi-Fi AP function, extended support to Wi-Fi terminal, WDS bridging, support WEP, WPA/WPA2 Personal/Enterprise, TKIP/AES, etc., Authenticated encryption mode
- $\bullet$  Support virtual data and private network (APN/VPDN)
- Optional support rs-232/rs-485 interface data transparent transmission and protocol conversion
- Support on-demand dialing, include timing on/off-line, voice or SMS control on/off-line, data trigger online or link idle offline
- Support TCP/IP protocol stack, support Telnet, HTTP, SNMP, PPP, PPPoE, etc., network protocol
- Support VPN Client (PPTP, L2TP), optional support Open VPN, IPSec, HTTPs, SSH, etc. advanced VPN function
- Provide friendly user interface, use normal web internet explorer to easily configure and manage, long-distance configure Telnet/SSH + CLI
- Optional IPv6 protocol stack
- Optional support M2M terminal management platform
- WDT watchdog design, keep system stable
- Customization as customer's demand

<span id="page-9-1"></span><span id="page-9-0"></span>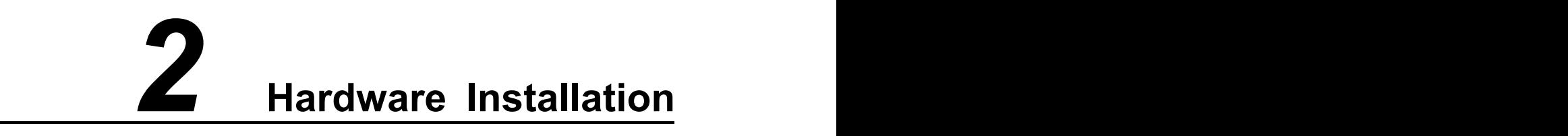

This chapter is mainly for installation introduction, there would be some difference between the scheme and real object. But the difference doesn't have any influence to products performance.

## 2.1 **Panel:**

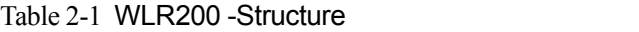

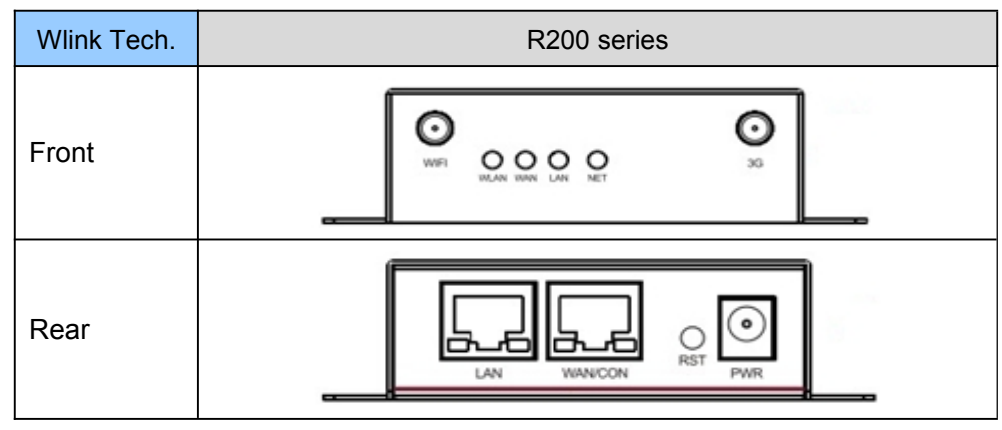

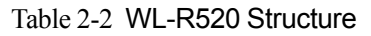

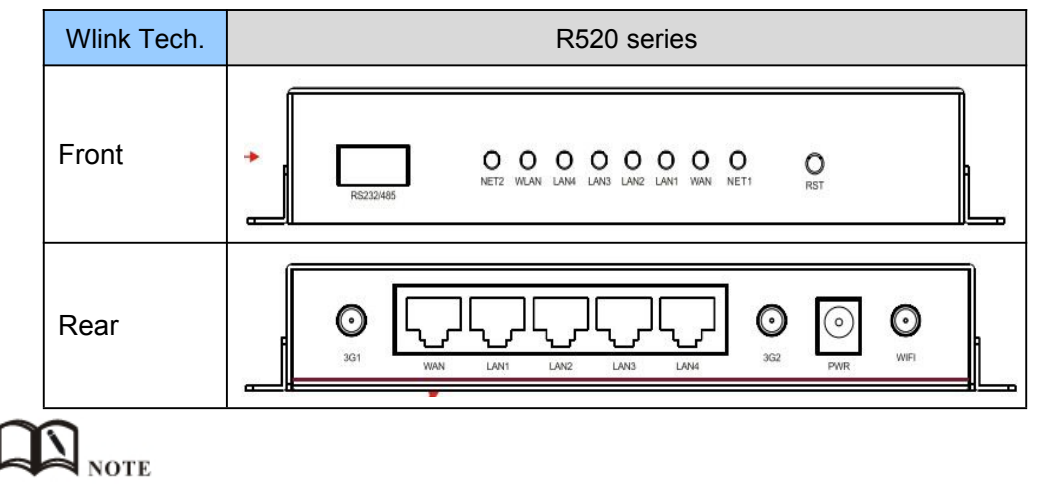

<span id="page-10-0"></span>There are some different for Antenna interface and indicator light for the expanded Wi-Fi, GPS series.

#### Table 2-3 Router Interface

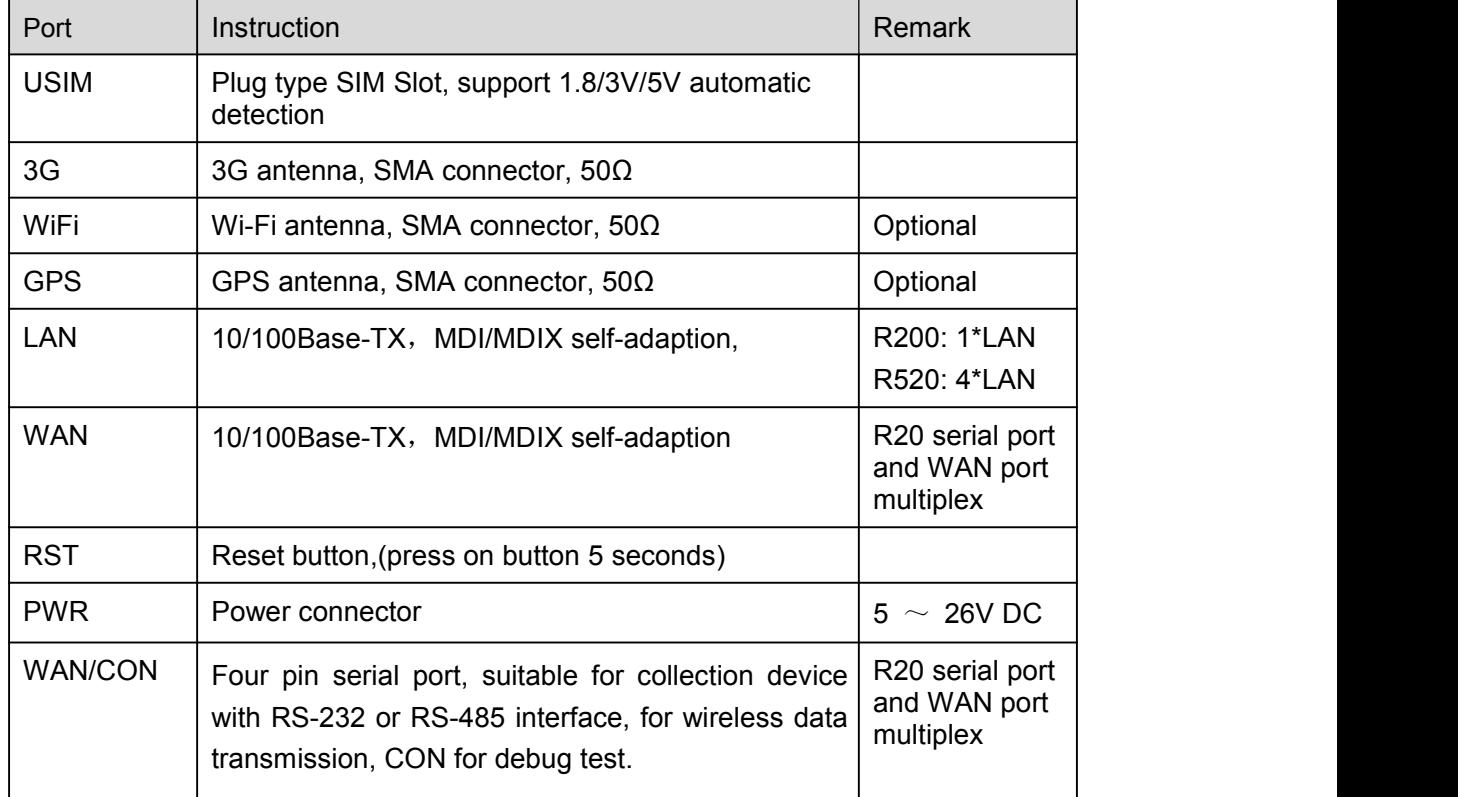

## 2.2 **LED Status**

Table 2-4 Router LED indictor Status

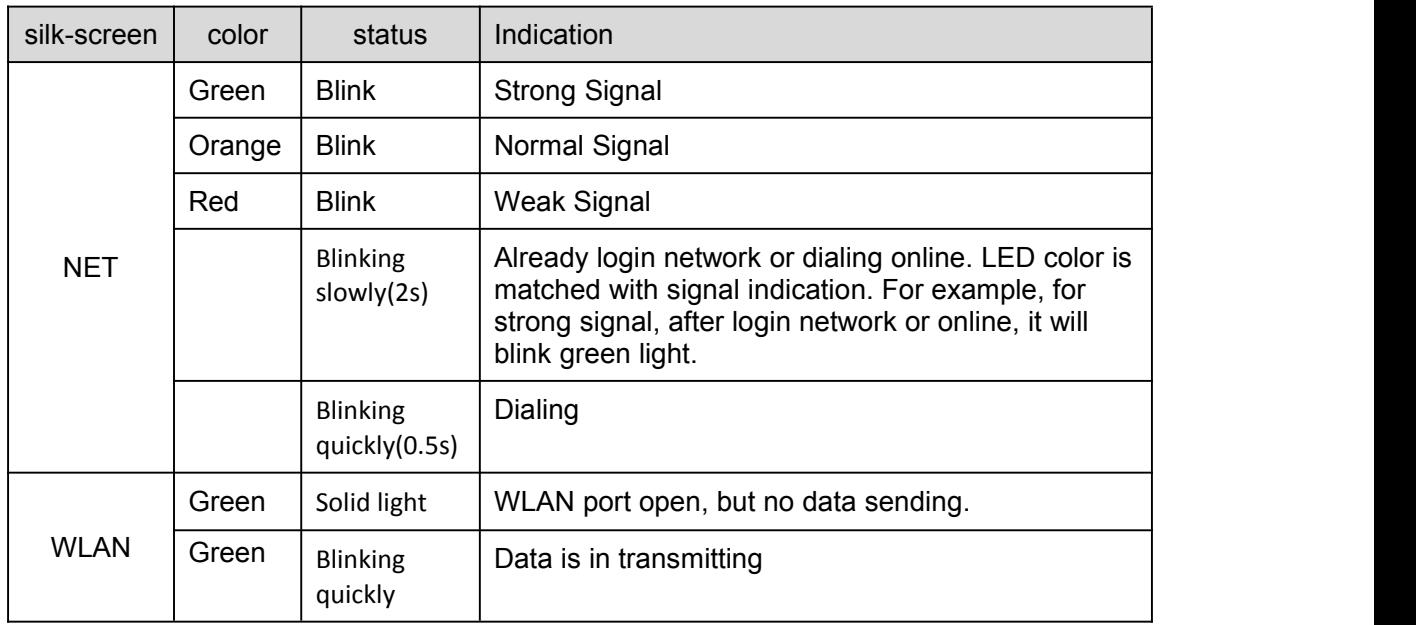

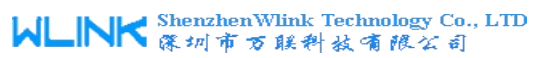

Industrial Cellular Router User Manual

<span id="page-11-0"></span>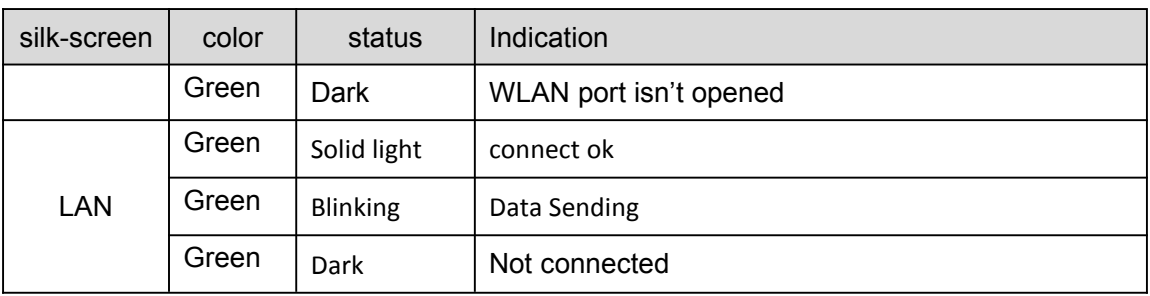

# **NOTE**

There are some difference among the LED indicator of expanded Wi-Fi, GPS function and single module/double SIM, double module/double SIM series products.

## 2.3 **Dimension**

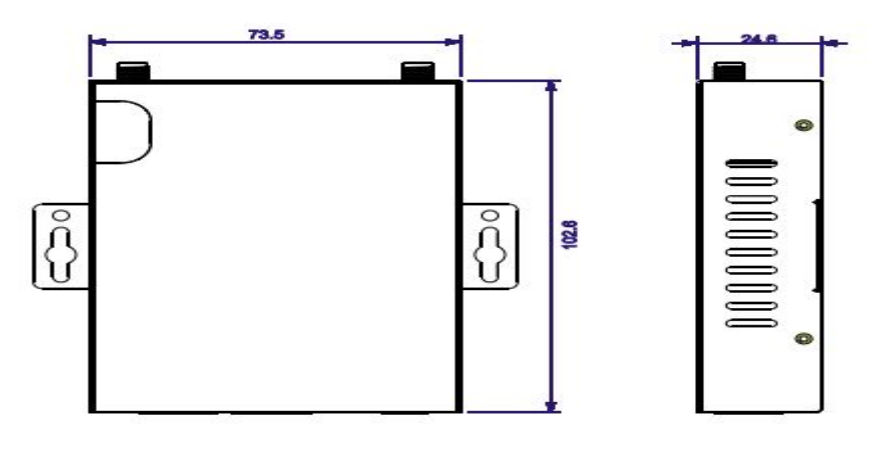

Figure 2-2 R200 Series Router Dimension Figure

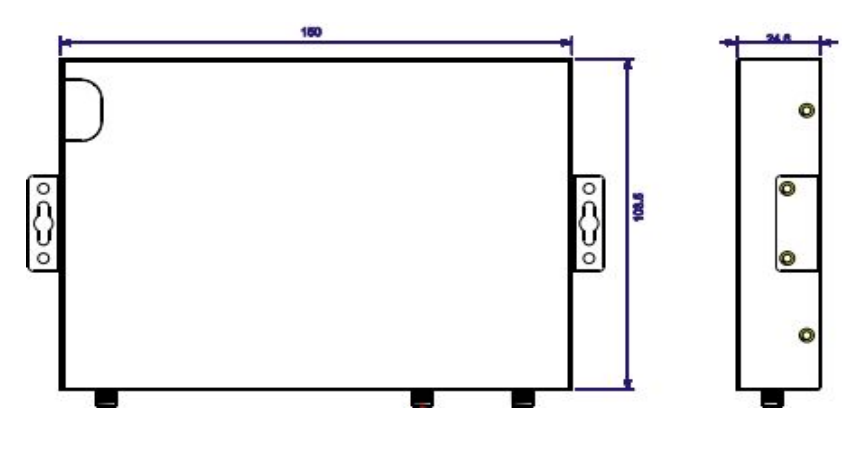

Figure 2-3 R520 Series Router Dimension Figure

## <span id="page-12-0"></span>2.4 **How to Install**

## **2.4.1 SIM/UIM card install**

If use dual SIM/UIM card router, you may need insert dual SIM before configure it. After installation, please follow below steps to connect the router.

# **CAUTION**

Before connecting, please disconnect any power resource of router

## **2.4.2 Ethernet Cable Connection**

Use Ethernet cable connect the cellular Router and computer directly, or transfer by a switch.

## **2.4.3 Serial Port Connection**

If you want to connect the router via serial port to laptop orother devices. To do this you need a serial port or RJ45 cable, this cable is optional. One end connect to computer serial port, other end connect the console port on the router

# $\bigcirc$  CAUTION

Before connecting, please disconnect any power resource of router

## **2.4.4 Power Supply**

In order to get high reliability, Wlink Series Router adapt wide voltage input:  $+5V \sim$ +36VDC, support hot plug and complex application environment.

## **2.4.5 Review**

After insert the SIM/UIM card, connect Ethernet cable, necessary antenna, then connect power cable.

# **CAUTION**

Please connect the antenna before connect the power cable, otherwise because of impedance mismatching, the signal maybe poor.

Notice:

Step 1 Check antenna connection.

- Step 2 Check SIM/UIM card, confirm SIM/UIM card is available.
- Step 3 Power on the industrial Router

#### **----END**

# <span id="page-13-1"></span><span id="page-13-0"></span>*3* **Router Configuration**

This Chapter introduces the parameter configuration of the router, the router can be configured via web internet explorer, or Firefox, chrome. We take GUIs 7 system and Internet Explorer 9.0 as sample.

## 3.1 **Local Configure**

The router supports configurated by local Ethernet port, You could specify a static IP or DHCP get IP for your computer. The default IP address is  $192.168.1.1$ , subnet mask is 255.255.255.0, please refer to followings:

Step 1 Click "start > control panel", find "Network Connections" icon and double click it to enter, select "Local Area Connection" corresponding to the network card on this page. Refer to the figure below.

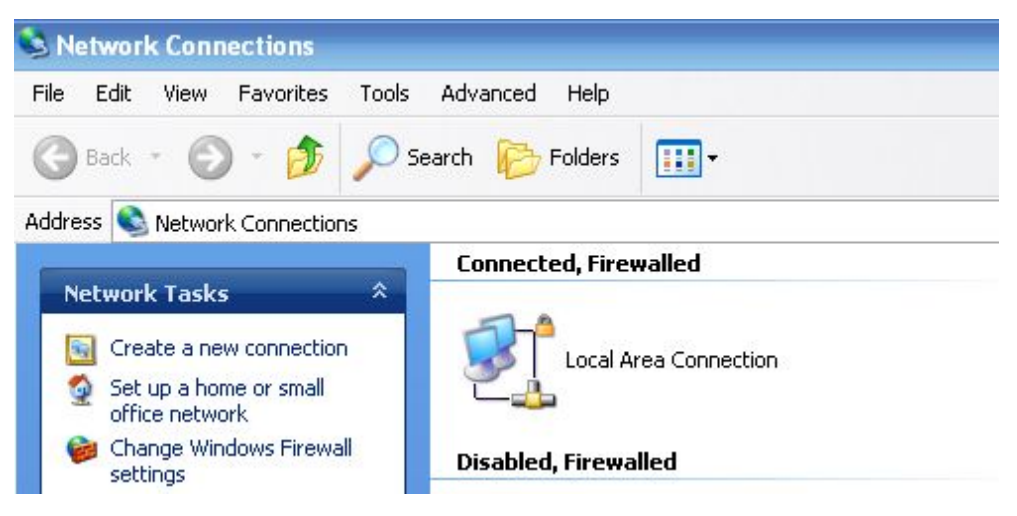

Figure 3-4 Network Connection

Step 2 Obtain a IP address automatically or set up IP address,192.168.1.xxx(XXX can be any number between $2 \sim 254$ )

Step 3 Run a Internet Explorer and visit "<http://192.168.1.1/>", to enter identity page.

<span id="page-14-0"></span>User should use default user name and password when log in for the first time

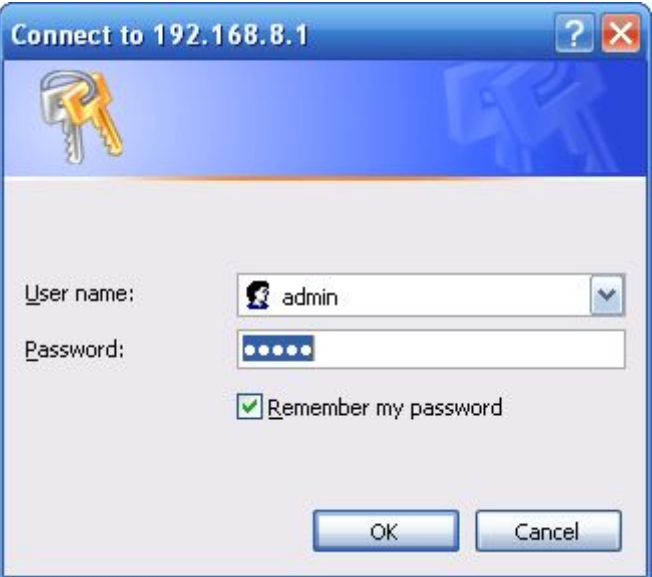

Figure 3-5 User Identify Interface

**----END**

## 3.2 **Basic Configuration**

# $\Box$  NOTE

Different software version have different web configuration interface, below take R20 2.6.0.1 version as example.

After visit the WEB interface, you can check the current status of Router, or modify router's configuration via web interface, below is the introduction for the common setting.

#### WLINK

**WL-R520** 

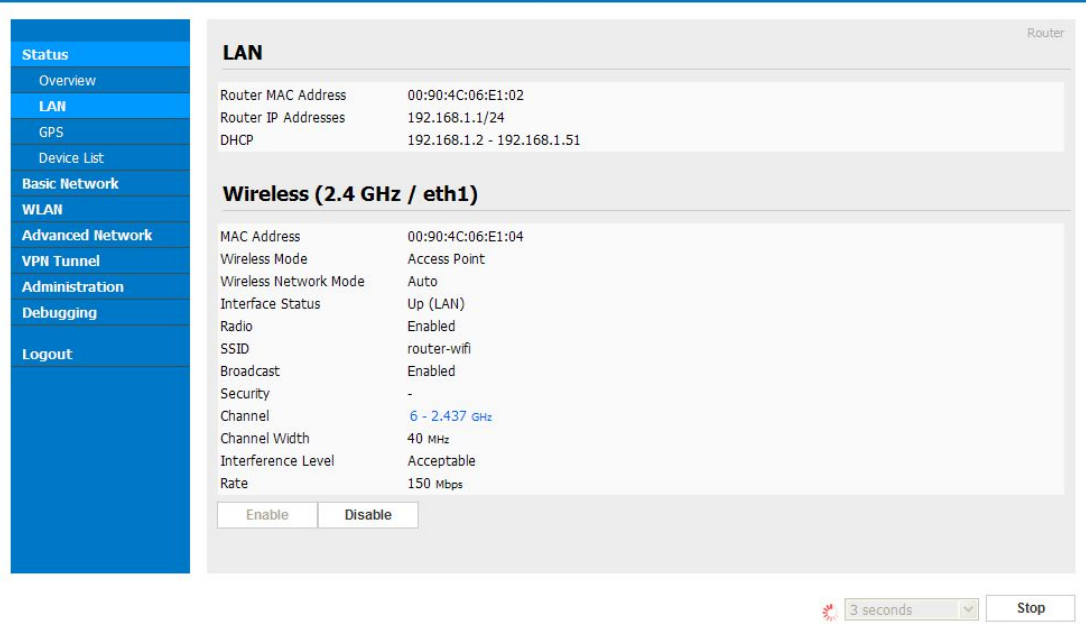

Figure 3-6 Router Status GUI

## 3.2.1 **Cellular Network Configure**

Step 1 Single Click Basic Network-> Cellular, you can modify relevant parameter according to the application.

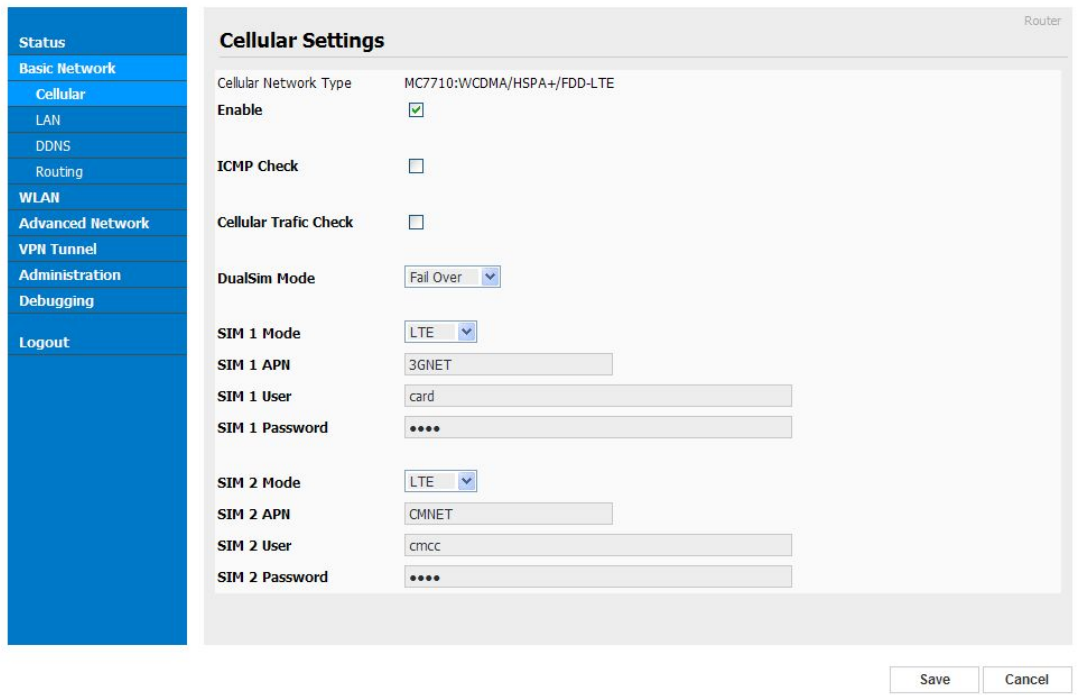

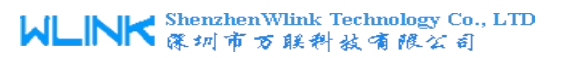

#### Figure 3-1 Cellular Settings GUI

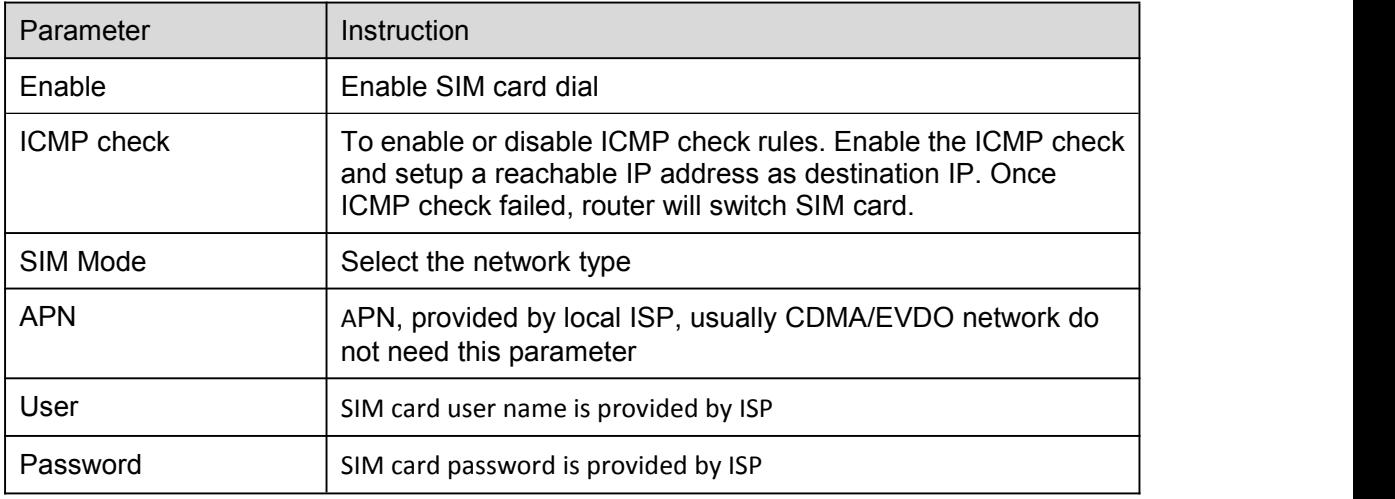

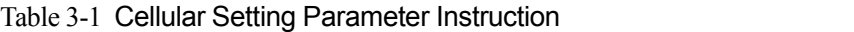

**NOTE ICMC Check and Cellular Traffic Check is alternative.** 

#### 【ICMP Check】

Enable ICMP, Router will automatically check whether the defined IP address is reachable per 60s. If the IP address is unreachable and ICMP check is timeout at the first time, it will check 2 time as 3s interval. If the third time is still failed, the router will switch the SIM card.

The Check IP is an public IP or company server IP address.

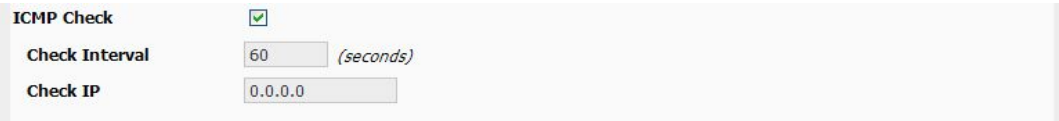

#### 【Cellular Traffic Check】

【Check Mode】there are Rx(receive), Tx(Transmission) and Rx/Tx check modes.

【Rx】Router will check the 3G/LTE cellular receiver traffic. If no receiver traffic within the defined check interval, the router will implement the specified action Reconnect or reboot.

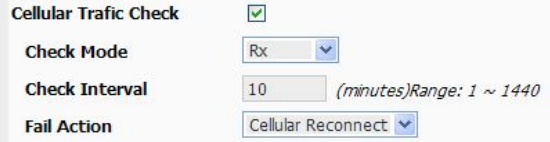

#### 【SIM Mode】

【Fail Over】SIM card mutual backup. Once SIM card isfailed, it will switch to the SIM2 and work on SIM2. Once SIM2 is failed, it will switch back to SIM1.

【SIM1 Only】Just SIM1 is available.

【SIM2 Only】Just SIM2 is available.

【Backup】SIM1 is the primary SIM. Once SIM1 is failed, it will switch to SIM2 and work on SIM2 within the defined time. Once the time is over, it will switch back to SIM1.

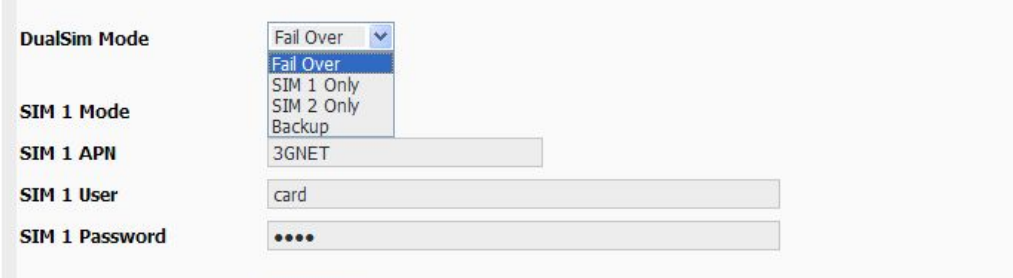

Step 2 After Setting, please click "save" icon.

#### **----End**

## 3.2.2 **LAN Setting**

Step 1 Single Click " Basic Network>LAN"

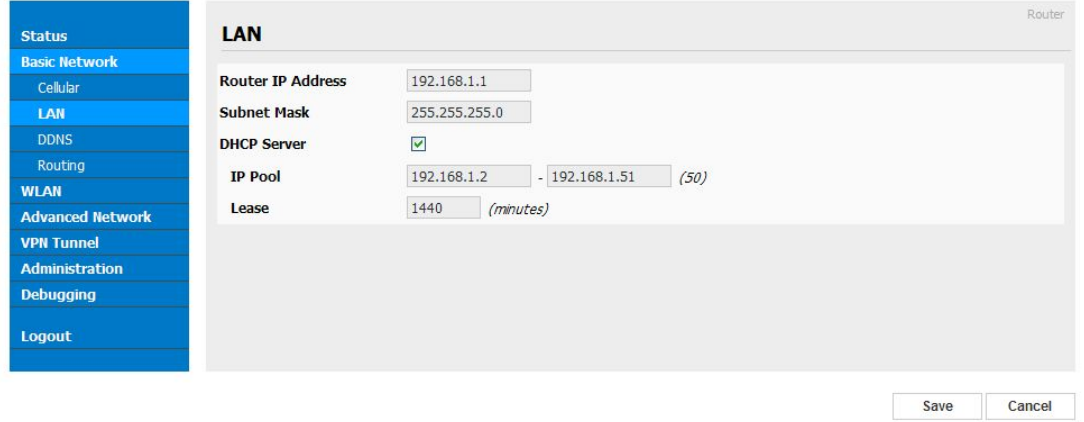

Figure 3-2

Figure 3-3 LAN Setting GUI

| Table 3-2 LAN Setting Instruction |  |
|-----------------------------------|--|
|-----------------------------------|--|

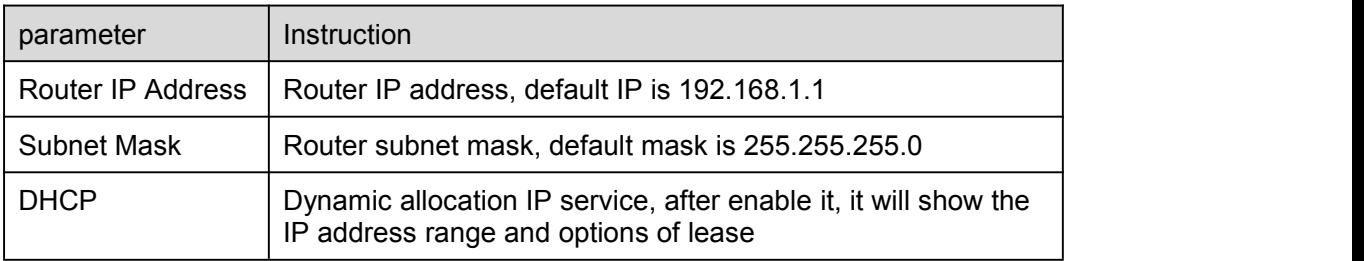

## WLINK Shenzhen Wlink Technology Co., LTD

Industrial Cellular Router User Manual

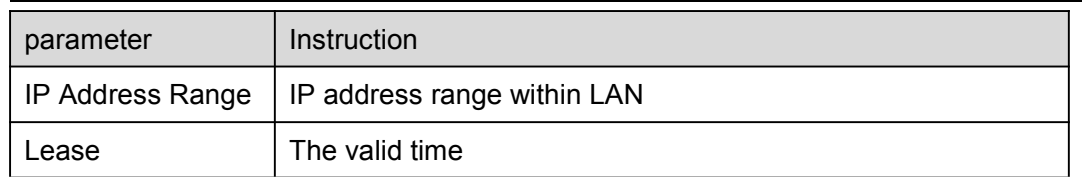

Step 2 After setting, please click "save" to finish, the device will reboot.

## <span id="page-19-0"></span>3.2.3 **Dynamic DNS Setting**

Step 1 Single click " Basic Network->DDNS to open the DDNS setting GUI.

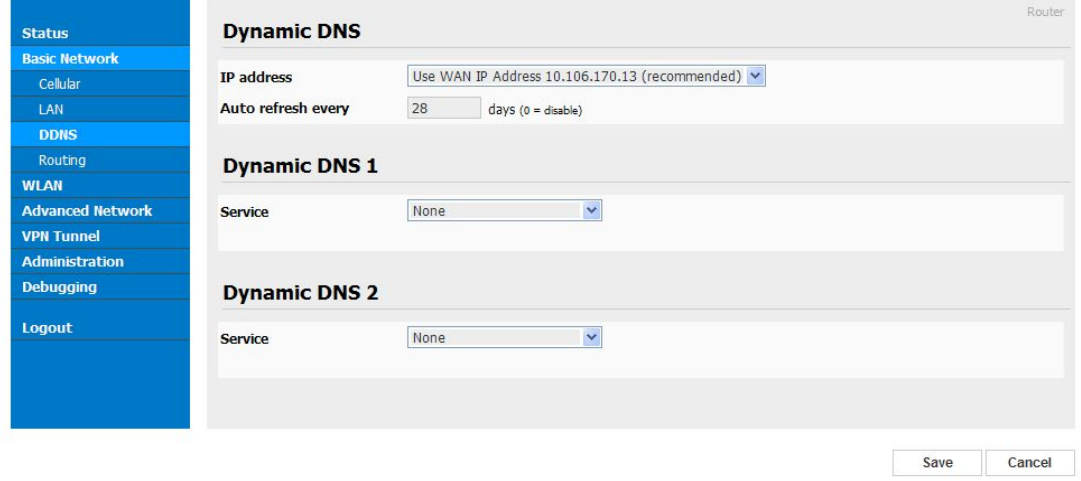

Figure 3-4 Dynamic DNS Setting

Table 3-3 DDNS Setting Instruction

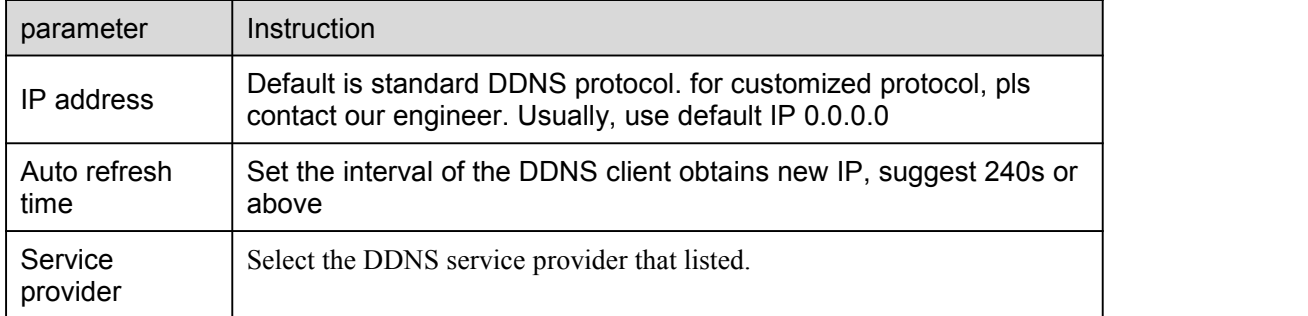

Step 2 Please Click " Save " to finish.

**----End**

## 3.3 **WLAN Setting**

It's mainly for router which support Wi-Fi, you can modify and configure WLAN parameter through Web GUI, below is the common setting

## 3.3.1 **Basic Setting**

Step 1 Click "WLAN->Basic Setting" to configure relative parameter

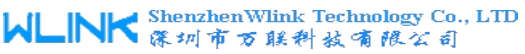

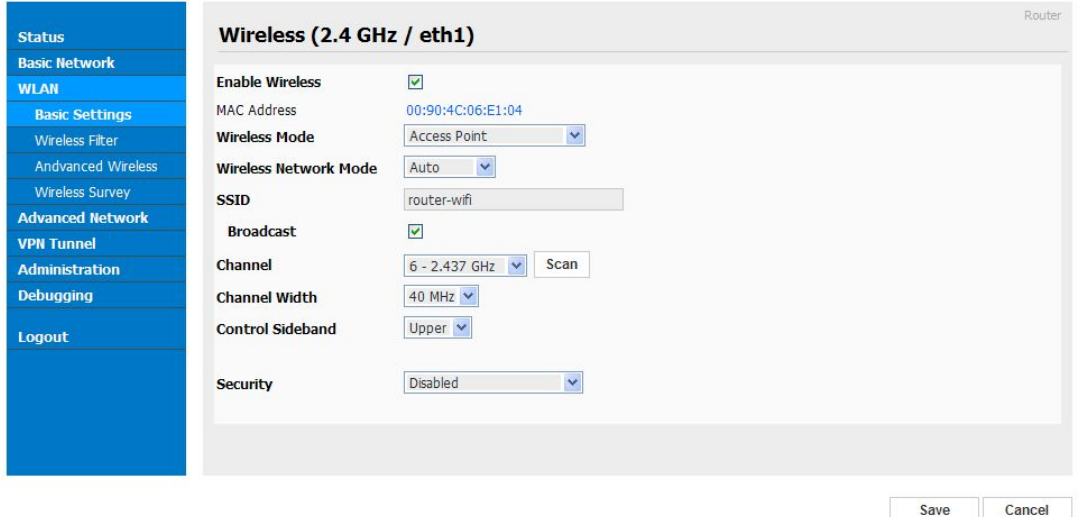

Figure 3-5 WLAN Basic Settings GUI

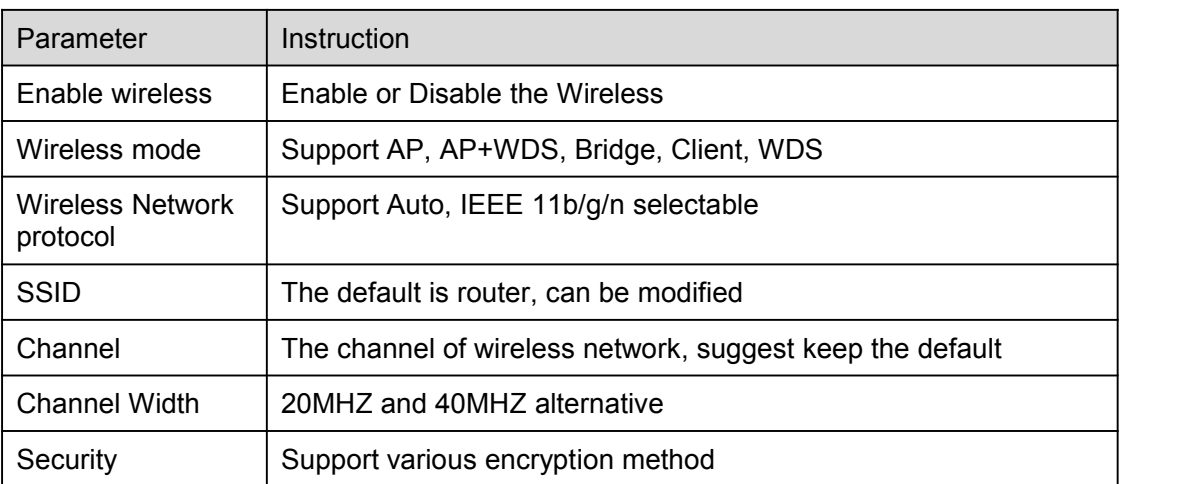

Step 2 Please click "Save" to finish.

**----End**

## 3.3.2 **Wireless Client Filter Setting**

Step 1 Single click "WLAN > Wireless Filter".

## INK ShenzhenWlink Technology Co., LTD

<span id="page-21-0"></span>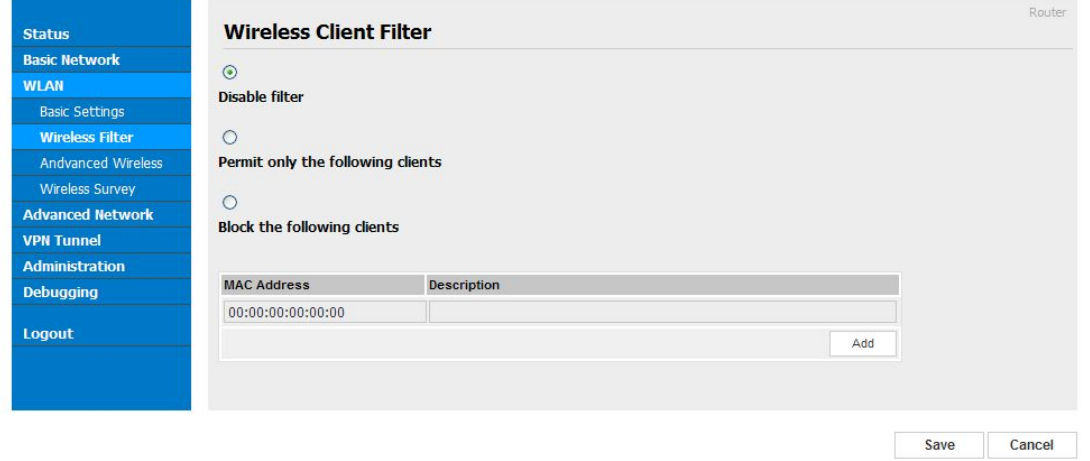

Figure 3-6 Wireless Client Filter Setting GUI

The Wireless Filter enable to set the permitted client or prohibit the specific client to connect the WiFi, However, this feature is invalid for wired connection application.

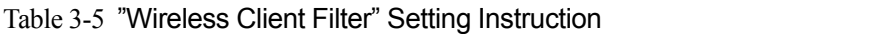

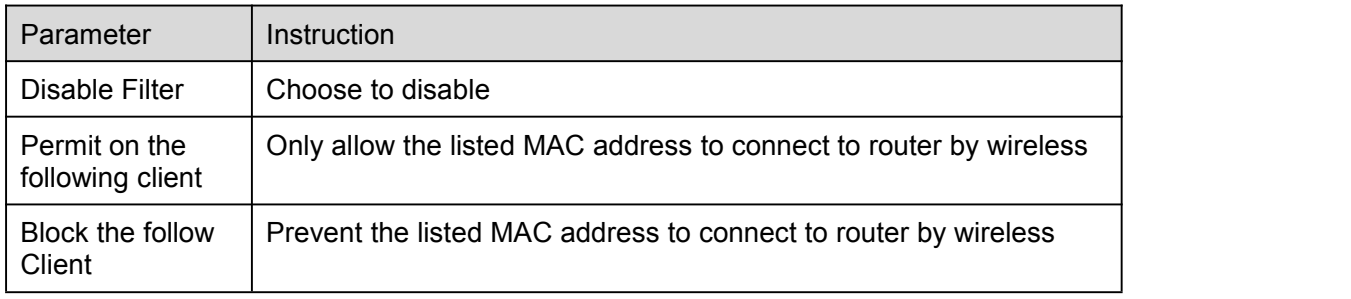

Step 2 Please click "save" to finish

```
----End
```
## 3.4 **Advanced Network Setting**

### 3.4.1 **Port Forwarding**

Step 1 Please click "Advanced Network> Port Forwarding" to open the GUI, you may modify the router name, Host name and Domain name according to self requirement.

# INK ShenzhenWlink Technology Co., LTD

| <b>Basic Network</b>                                           |   | On Proto    | <b>Src Address</b>                                                                                                    | <b>Ext Ports</b>      | Int Port | Int Address | <b>Description</b>                                                                                                    |              |
|----------------------------------------------------------------|---|-------------|----------------------------------------------------------------------------------------------------|-----------------------|----------|-------------|----------------------------------------------------------------------------------------------------|--------------|
| <b>WLAN</b>                                                    |   | <b>UDP</b>  |                                                                                                    | 1000,2000             |          | 192.168.1.2 | ex: 1000 and 2000                                                                                                    |              |
| <b>Advanced Network</b><br><b>Port Forwarding</b>              |   | <b>Both</b> |                                                                                                    | $1000 -$<br>2000.3000 |          | 192 168 12  | ex: 1000 to 2000, and 3000                                                                                                    | $\mathbf{x}$ |
| DM7                                                            |   | <b>Both</b> | 1.1.1.0/24                                                                                                    | 1000-2000             |          | 192.168.1.2 | ex: 1000 to 2000, restricted                                                                                                    |              |
| Triggered                                                      |   | <b>TCP</b>  |                                                                                                    | 1000                  | 2000     | 192.168.1.2 | ex: different internal port                                                                                                    |              |
| Firewall                                                       | ☑ | TCP         | $\checkmark$                                                                                                    |                       |          |             |                                                                                                    |              |
| <b>GPS</b>                                                     |   |             |                                                                                                    |                       |          |             |                                                                                                    | Add          |
| UPnP/NAT-PMP                                                   |   |             |                                                                                                    |                       |          |             |                                                                                                    |              |
|                                                                |   |             |                                                                                                    |                       |          |             |                                                                                                    |              |
| <b>Static DHCP</b>                                             |   |             |                                                                                                    |                       |          |             |                                                                                                    |              |
|                                                                |   |             |                                                                                                    |                       |          |             | . "Src Address (optional) - Forward only if from this address. Ex: "1.2.3.4", "1.2.3.4 - 2.3.4.5", "1.2.3.0/24", "me.example.com".                                                                                                    |              |
|                                                                |   |             |                                                                                                    |                       |          |             | . Ext Ports - The ports to be forwarded, as seen from the WAN. Ex: "2345", "200,300", "200-300,400".<br>• Int Port (optional) - The destination port inside the LAN. If blank, the destination port is the same as Ext Ports. Only one port per |              |
| <b>VPN Tunnel</b><br><b>Administration</b><br><b>Debugging</b> |   |             | entry is supported when forwarding to a different internal port.<br>. Int Address - The destination address inside the LAN. |                       |          |             |                                                                                                    |              |

Figure 3-7 Port Forwarding GUI

| parameter    | Instruction                                                                                                    |
|--------------|----------------------------------------------------------------------------------------------------|
| Proto        | Support UDP, TCP, both UDP and TCP                                                                                                    |
| Src. Address | Source IP address. Forward only if from this address.                                                                                                    |
| Ext. Ports   | External ports. The ports to be forwarded, as seen from the<br>WAN.                                                                                                    |
| Int. Port    | Internal port. The destination port inside the LAN. If blank,<br>the destination port is the same as Ext Ports. Only one port<br>per entry is supported when forwarding to a different<br>internal port. |
| Int. Address | Internal Address. The destination address inside the LAN.                                                                                                    |
| Description  |                                                                                                    |

Table 3-6 "Port Forwarding" Instruction

Step 2 Please click "save" to finished

**----End**

## 3.4.2 **DMZ Setting**

Step 1 Please click "Advanced Network> DMZ" to view or modify the relevant parameter.

## WLINK ShenzhenWlink Technology Co., LTD

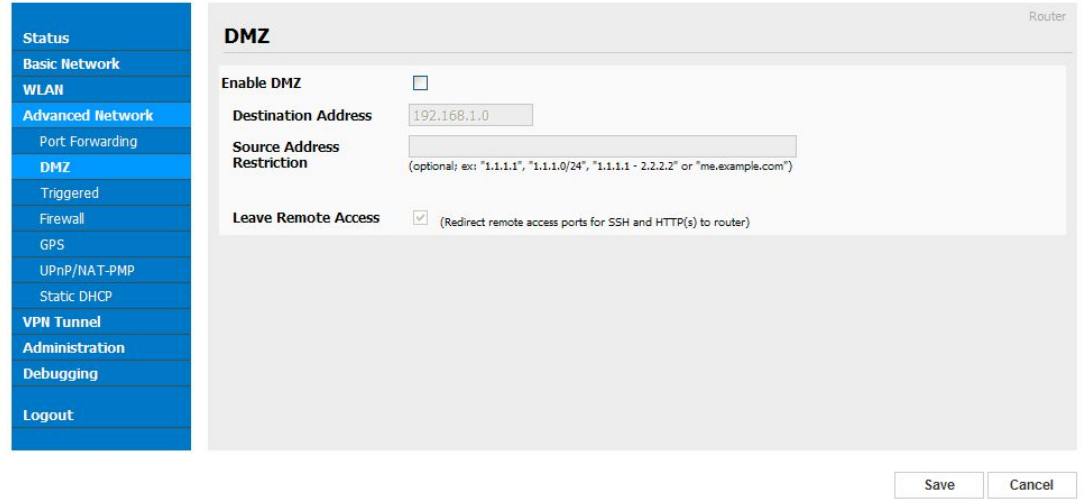

#### Figure 3-8 DMZ GUI

Table 3-7 "DMZ" Instruction

| parameter                        | Instruction                                                                                                    |
|----------------------------------|----------------------------------------------------------------------------------------------------|
| Destination<br>Address           | The destination address inside the LAN.                                                                                                    |
| Source<br>Address<br>Restriction | If no IP address inside, it will allow all IP address to access.<br>If define IP address, it will just allow the defined IP address<br>to access. |
| Leave Remote<br>Access           |                                                                                                    |

Step 2 Please click "save" to finished

**----End**

## 3.4.3 **Firewall Setting**

Step 1 Please click "Advanced Network> Firewall" to view or modify the relevant parameter.

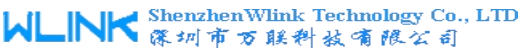

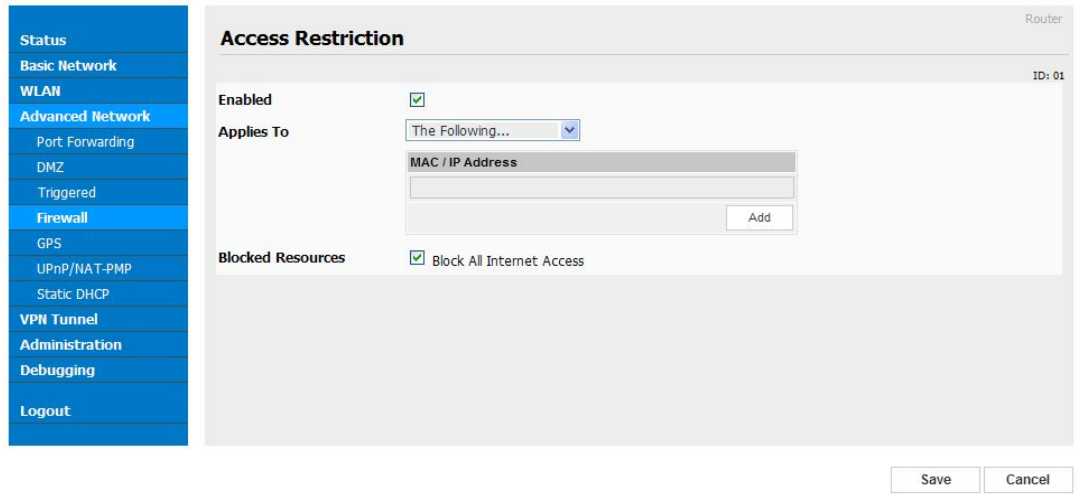

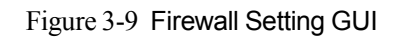

Table 3-8 "Firewall" Instruction

| parameter                   | Instruction |
|-----------------------------|-------------|
| Applies To                  | White list. |
| <b>Blocked</b><br>Resources | Black list. |

Step 2 Please click "save" to finished

## 3.4.4 **GPS Setting**

Step 1 Please click "Advanced Network> GPS" to view or modify the relevant parameter.

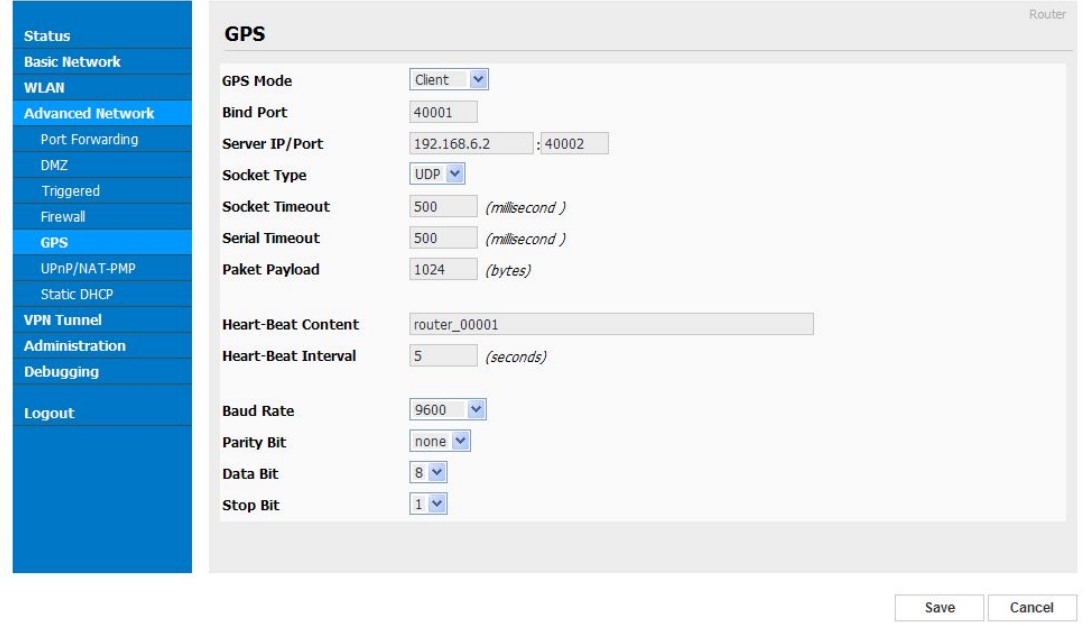

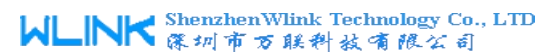

#### Figure 3-10 GPS Setting GUI

#### <span id="page-25-0"></span>Table 3-9 "GPS" Instruction

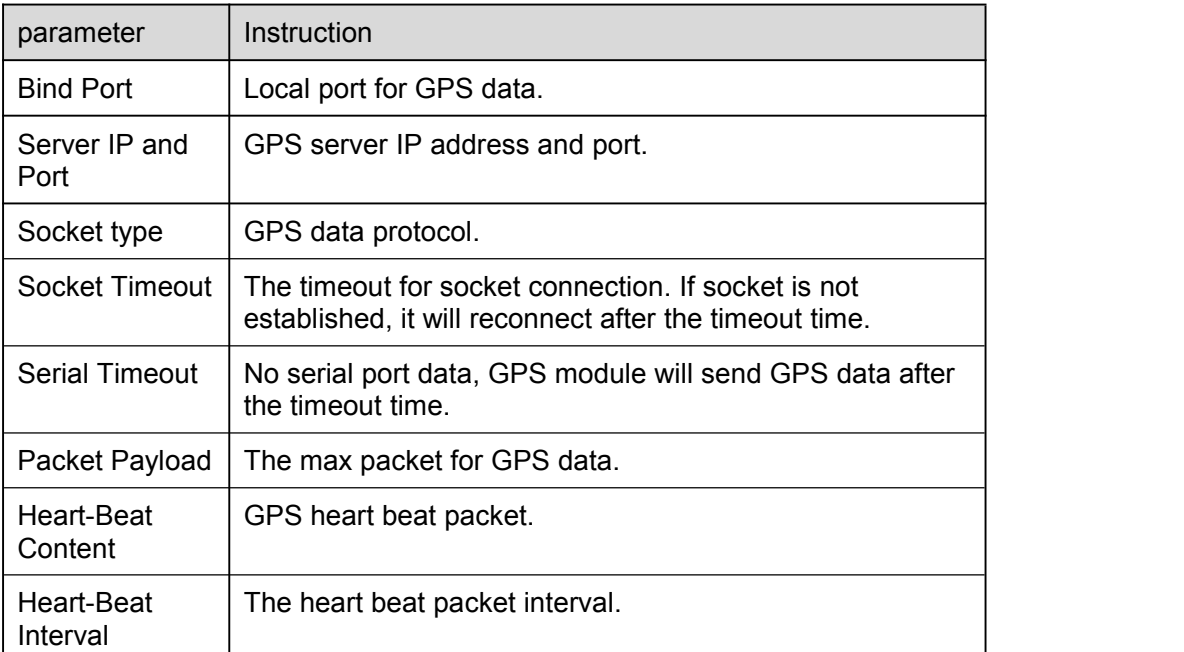

Step 2 Please click "save" to finished

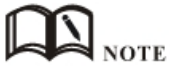

GPS data format as below.

ID, time, data, Satellite numbers, longitude, N,latitude, E

e.g.

Router\_00001,083238,120313,12,2230.31563,N,11355.02863,E

## 3.5 **VPN Tunnel**

## 3.5.1 **GRE Setting**

Step 1 Please click "VPN Tunnel> GRE" to view or modify the relevant parameter.

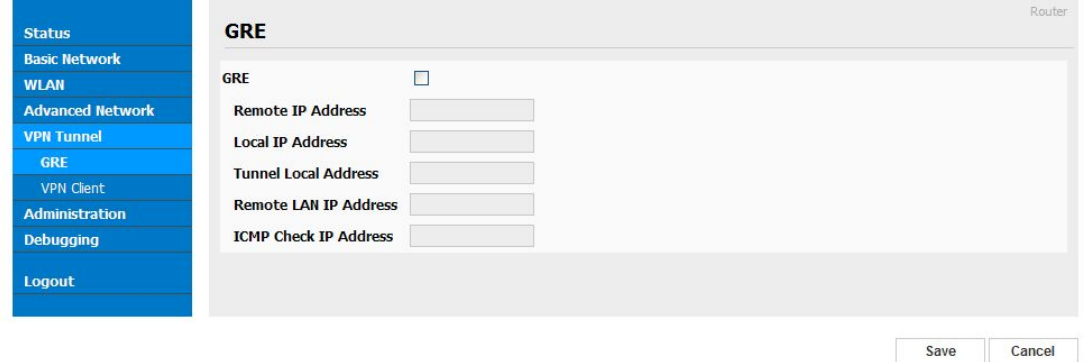

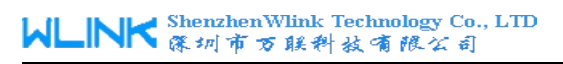

#### Figure 3-11 GRE Setting GUI

#### Table 3-10 "GRE" Instruction

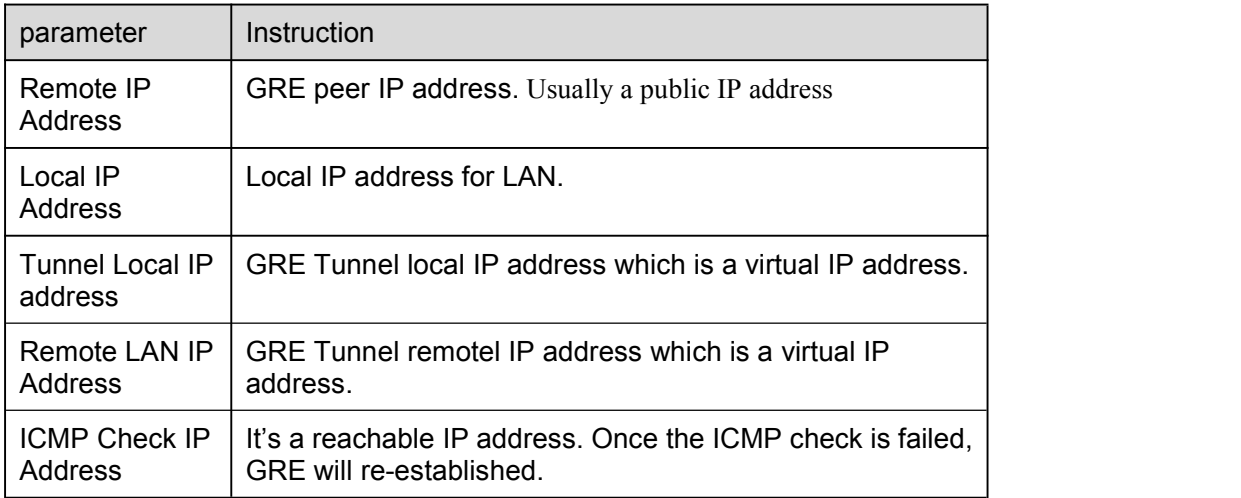

Step 2 Please click "save" to finished.

## 3.5.2 **VPN Client Setting**

Step 1 Please click "VPN Tunnel> VPN Client" to view or modify the relevant parameter.

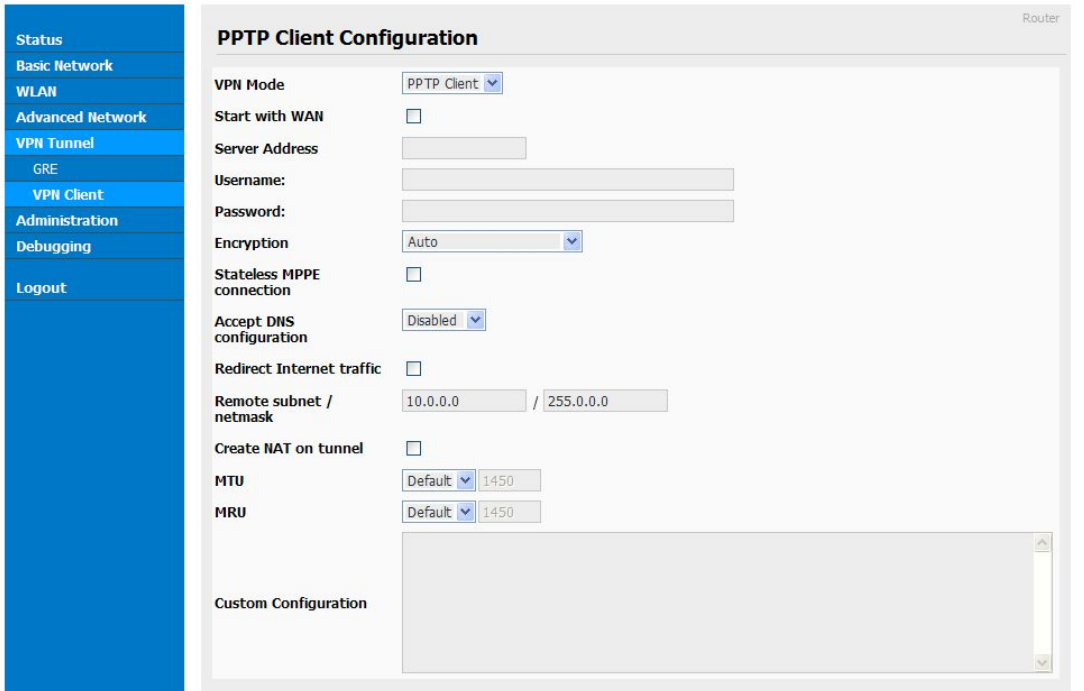

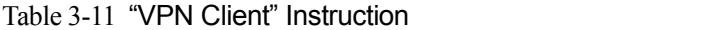

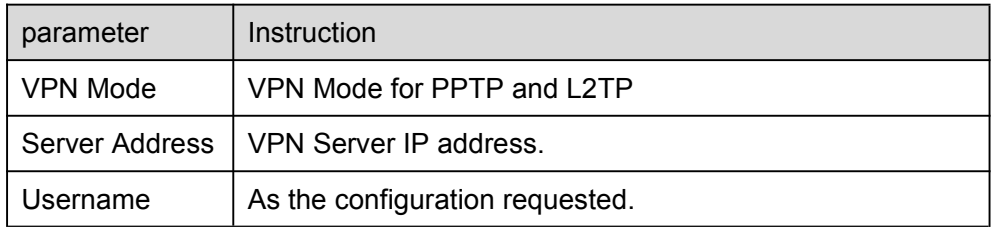

<span id="page-27-0"></span>

| parameter                       | Instruction                     |
|---------------------------------|---------------------------------|
| Password                        | As the configuration requested. |
| Encryption                      | As the configuration requested. |
| <b>Stateless</b><br><b>MPPE</b> | As the configuration requested. |
| <b>Accept DNS</b>               | As the configuration requested. |
| Remote Subnet                   | As the configuration requested. |
| Create NAT on<br>Tunnel         | As the configuration requested. |

Step 2 Please click "save" to finished.

## 3.6 **System Management**

## 3.6.1 **Identification**

Step 1 Please click "Administrator> Identification" to open the GUI, you may modify the router name, Host name and Domain name according to self requirement.

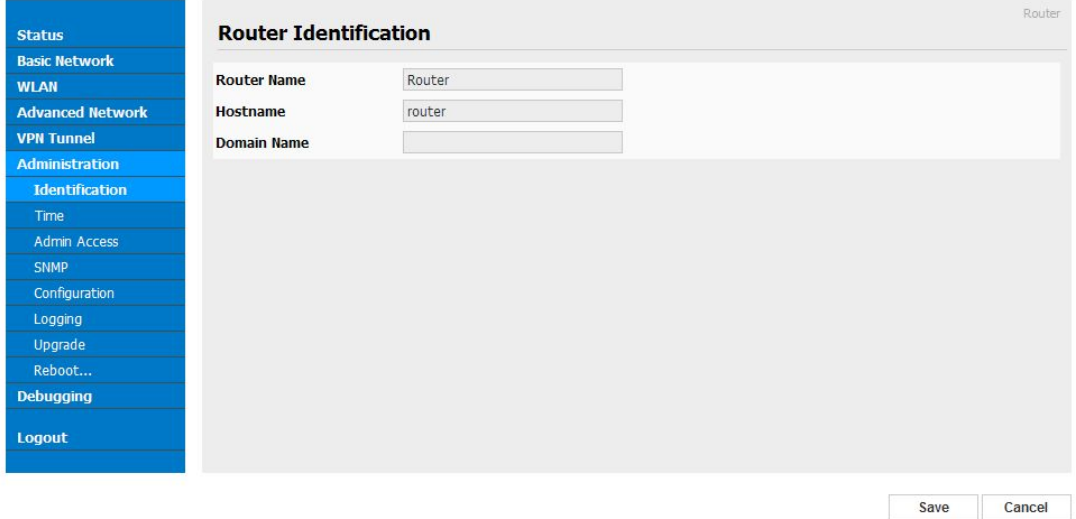

Figure 3-12 Router Identification GUI

| parameter   | Instruction                                                 |
|-------------|-------------------------------------------------------------|
| Router name | Default is router, can be set maximum 32 character          |
| Host name   | Default is router, can be set maximum 32 character          |
| Domain name | Default is empty, support maximum up to 32 character, it is |

Table 3-12 "Router Identification" Instruction

# WLINK ShenzhenWlink Technology Co., LTD

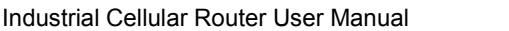

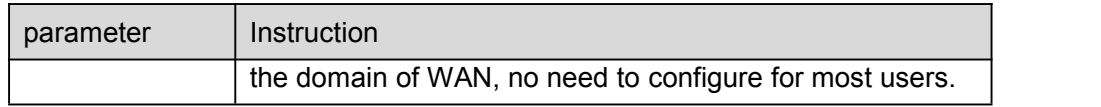

#### Step 2 Please click "save" to finished

## 3.6.2 **Time configuration**

Step 1 Please click "Administrator> time" to view or modify the relevant parameter.

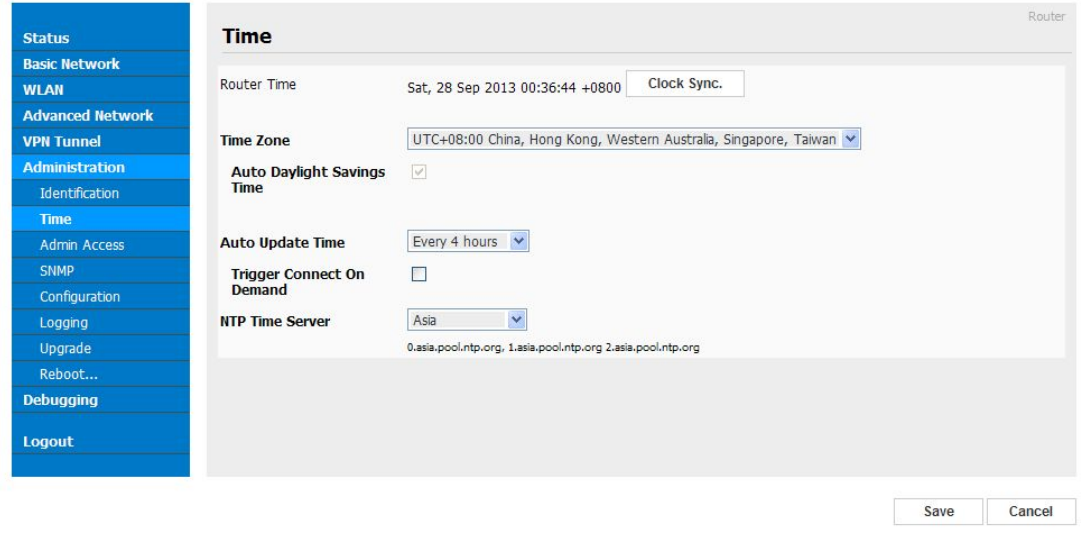

Figure 3-13 System Configuration GUI

# $\bullet$  caution

If the device is online but time update is fail, please try other NTP Time Server.

Step 2 Please click "save to finish.

## 3.6.3 **Admin Access Setting**

Step 1 Please click "Administrator>Admin" to view and modify relevant parameter.

In this page, you can configure the basic web parameter, make it more convenient for usage. Please note the "password" is the router system account password.

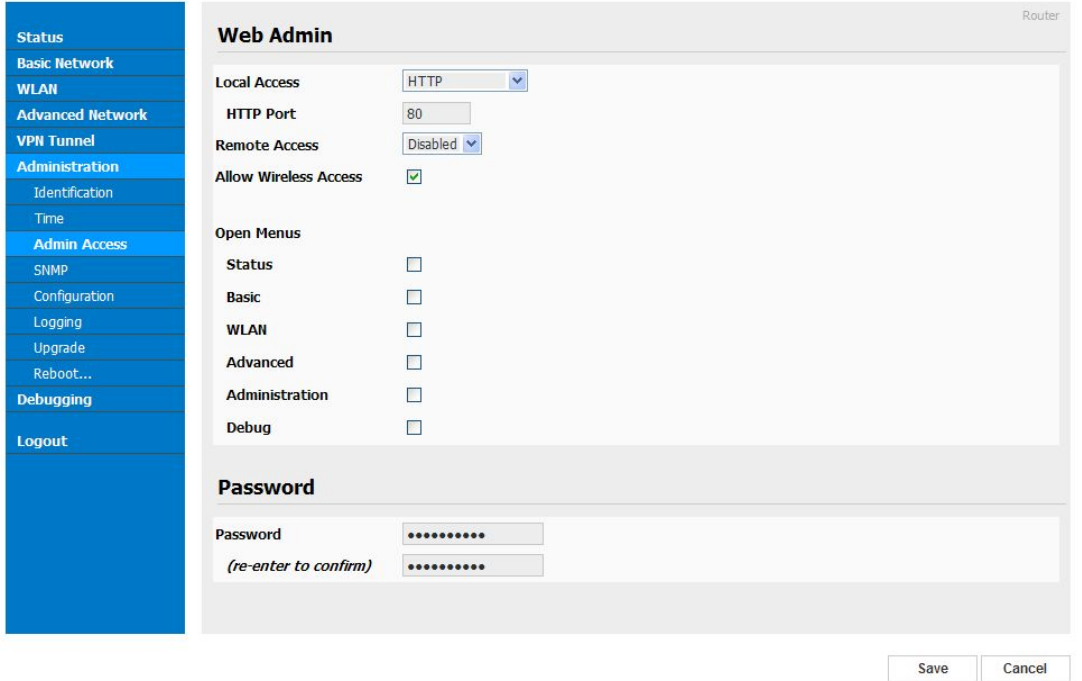

Figure 3-14 Admin Setting GUI

Step 2 Please click save iron to finish the setting

## 3.6.4 **Backup Setting**

Step 1 Please click " Administrator> Back up Configuration " to do the backup setting

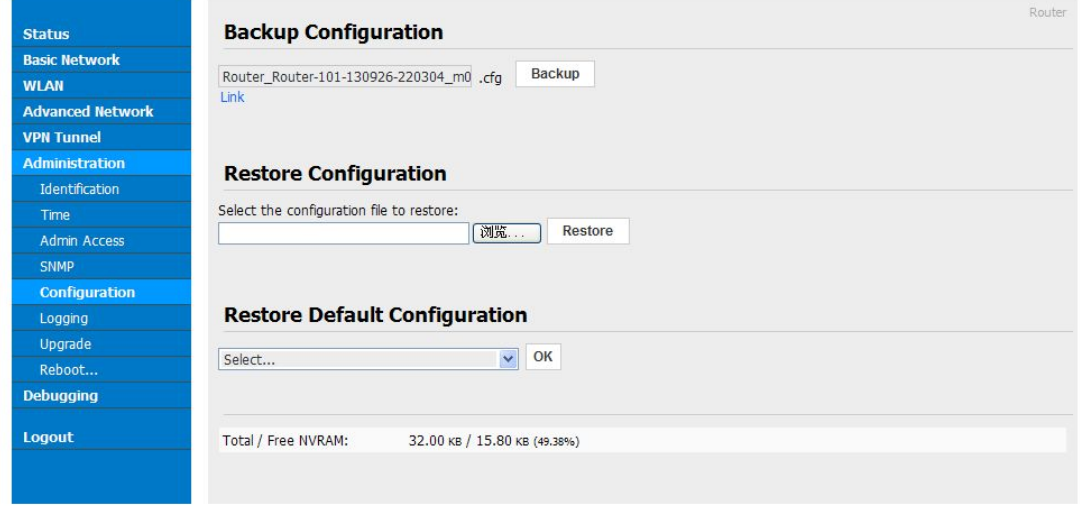

Figure 3-15 Backup and Restore Configuration GUI

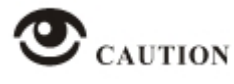

Restore Default would be lose all configuration information, please be careful.

Step 2 After setting the backup and restore configuration. The system will reboot automatically.

## 3.6.5 **System Log Setting**

Step 1 Please choose "Administrator> Logging" to start the configuration, you set the file path to save the log (Local or remote sever).

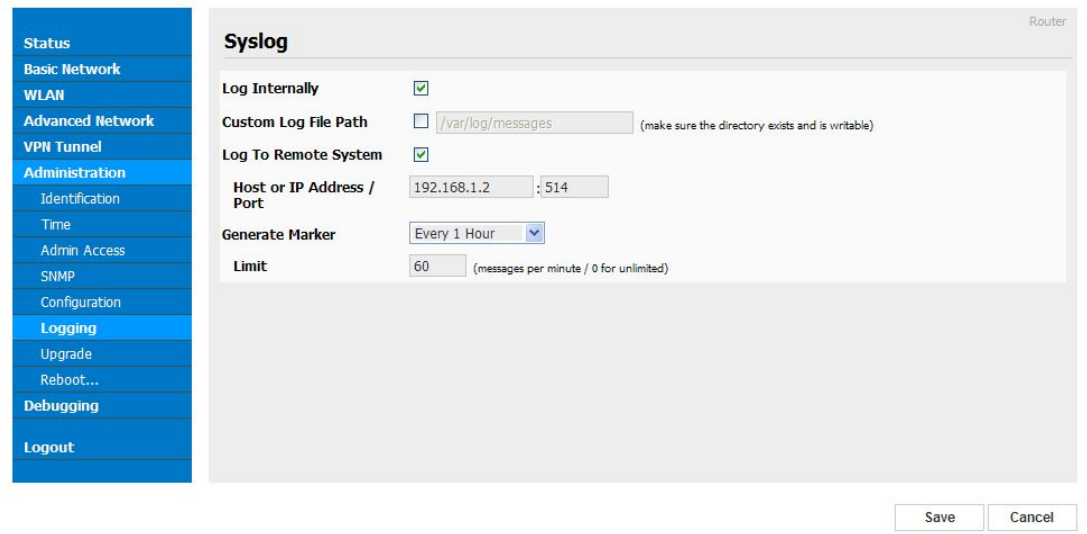

Figure 3-16 System log Setting GUI

Step 2 After configure, please click "Save" to finish.

## 3.6.6 **Firmware upgrade**

Step 1 Please click "Administrator>firmware upgrade" to open upgrade firmware tab.

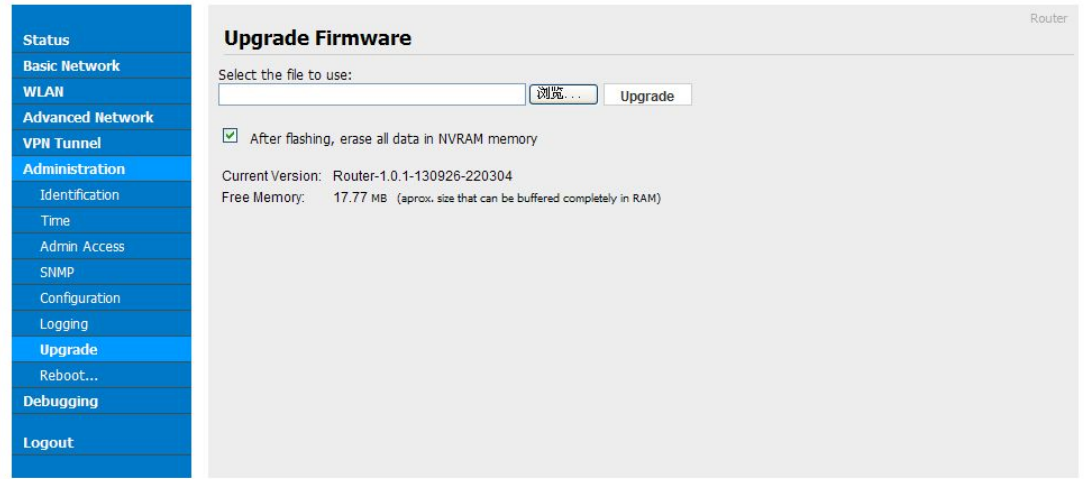

Figure 3-17 Firmware Upgrade GUI

N **NOTE** 

When upgrading, please don't cut off power of router.

## 3.6.7 **System Reboot**

- Step 1 Please click "Administrator>Reboot" to restart the router. System will popup dialog to remind "Yes" or "NO" to carry out the operation.
- Step 2 If choose "yes", the system will restart, all relevant update configuration will be effective after reboot.

## <span id="page-34-0"></span>3.7 **"RST" Button for Restore Factory Setting**

If you can't enter web interface because of other reasons, you also can use this way. For R200 Series, "RST" button is on the left or Ethernet port, for R520 Series, the button is on the left of NET light. This button can be used when the router is in use or when the router is turned on.

Press the "RST" button and keep more than 8 second till the NET light stopping blink. The system will be restored to factory.

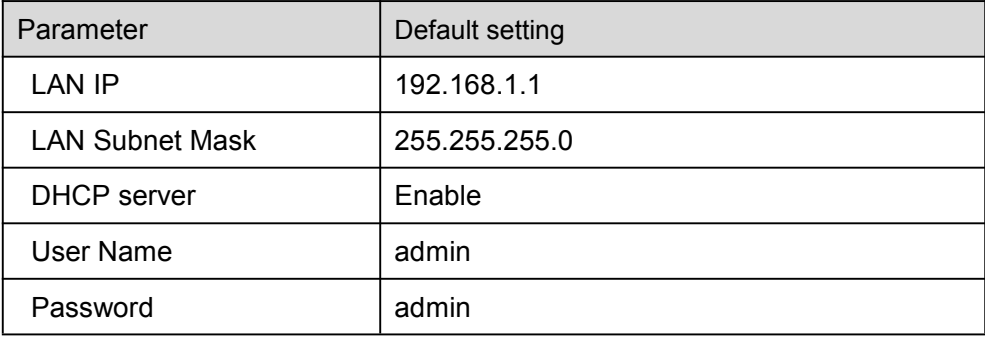

Table 3-13 System Default Instruction

# **NOTE**

After reboot, the previous configuration would be deleted and restore to factory settings.